## Aufgabe 2: Verifikation & Validierung

## Ziel der Übung

- Untersuchung des Einflusses der räumlichen Diskretisierung (Netzfeinheit, Elementtyp) auf das Ergebnis der Simulation und Vergleich mit analytischer Abschätzung (Verifikation)
- Vergleich der theoretischen (numerischen und analytischen) Ergebnisse mit experimentell ermittelten Daten (Validierung)

## Aufgabenstellung

Wir möchten untersuchen, wie sich die Wahl der Vernetzung (Auflösung), der Elementform (Viereck/Hexaeder, Dreieck/Tetraeder) und des Interpolationsansatzes (linear, quadratisch) auf die Qualität der numerischen Lösung auswirkt.

- 1. Führe mit dem zur Verfügung gestellten Material Balkenbiegeversuche durch!
- 2. Berechne analytisch (Kragbalkenformel nach Euler-Bernoulli-Balkentheorie) die maximale Auslenkung des Kragbalkens!
- 3. Erstelle ein 3D-Modell Deines Balkenbiegeexperiments und führe eine sogenannte *Konvergenzanalyse* durch:
	- a. Vernetze Dein Modell zunächst *möglichst grob.* Verfeinere das FE-Netz nun schrittweise, bis sich das Ergebnis um weniger als 1 % ändert (bezogen auf das jeweils eine Stufe gröbere Netz). Erstelle ein sog. Konvergenzdiagramm, indem Du die ermittelte maximale Auslenkung bzw. die relative Änderung gegenüber der "Anzahl der Freiheitsgrade" (DOFs) des Modells aufträgst.
	- b. Betrachte auch die maximale Von-Mises-Spannung, Scherspannungen (XY) und Normalspannungen (X) (alle *unaveraged*)! Was beobachtest Du?
- 4. Wieviele DOFs sind für die jeweiligen Elementtypen notwendig, um einen (relativen) Fehler von < 1 % zu erhalten?
- 5. Worin besteht der Nachteil des 1D-Modells (Balkenelemente, vgl. Aufgabe 1) gegenüber den sog. Kontinuumselementen der 2D- und 3D-Varianten?
- 6. Wieso unterscheidet sich die mit dem 1D-Balkenmodell berechnete maximale Auslenkung von unserem analytischen Ergebnis? (Tip: ANSYS Manual → Element Library, BEAM189)
- 7. Validiere Dein(e) Modell(e) anhand Deines Experiments! Diskutiere mögliche Fehlerquellen und Unterschiede (analytisch, numerisch, experimentell)!

## Hinweise und Tips

- *- Reduced und Full Integration:* Wähle im *Mechanical*-Module in der *Outline* den *Geometry*-Knoten und schalte die Option *Element Control* auf *Manual*. Wähle dann dein Solid und setze die Option *Brick Integration Scheme → Full* [\(Abbildung 1\)](#page-2-0).
- *- Wahl der Elementform (Shape):* Um Tetraederelemente zu erzeugen, fügt unter *Mesh* eine *Method* hinzu, wählt Euren Balken aus und schaltet unter *Definition → Method* (im *Details*-Fenster) auf *Tetrahedrons*. Um Hexaeder zu erzwingen, fügt *Mapped Face Meshing* ein und deaktiviert die "*Patch Conforming Method*" wieder.
- *- Kontrolle der Netzfeinheit:* Die Netzfeinheit in ANSYS Workbench (*"Mechnical"* Modul) kannst Du u. a. auf folgende zwei Arten festlegen:
	- o **Edge sizing:** Hierbei legt man für jede Kante fest, in wie viele Elemente ("Number of Divisions") sie unterteilt werden soll [\(Abbildung 2\)](#page-2-1). Dies erlaubt eine sehr genaue manuelle Kontrolle der Auflösung des Netzes in allen drei Dimensionen; andererseits muß man nun im Falle des 2D und 3D-Modells manuell sicherstellen, daß die Aspect Ratios (Seitenverhältnisse) der Elemente nicht "ungünstig" sind.
	- o *Body sizing:* Bei dieser Variante gibt man lediglich eine mittlere Elementgröße vor (vgl. Aufgabe 01, S. 8). Der ANSYS-Mesher versucht dann ein Netz zu erzeugen, dessen Elemente einerseits in etwa der Größenvorgabe entsprechen, andererseits aber auch gewissen Qualitätsmetriken genügen. Das führt in der Regel zu besseren Netzen, allerdings hat man nun keine direkte Kontrolle über die Anzahl der Element mehr.
	- o Als Kompromiss bietet sich an, das *Edge Sizing* nur entlang der Länge des Balkens (*x*-Richtung) zu definieren und die anderen beiden Dimensionen freizulassen.
	- o Falls Euch ANSYS nicht das gewünschte Netz erstellen läßt, setzt die Option *Mesh → Details → Sizing → Use Advanced Size Function* auf *Off*.
- *- Anzahl der Knoten und Elemente bestimmen:* Nach erfolgreicher Vernetzung zeigt ANSYS Informationen zum Netz unter im "*Details"*-Fenster des *"Mesh"*-Knotens an [\(Abbildung 3\)](#page-3-0).
- *- Ändern der Ansatzfunktion:* Um auf lineare Elemente umzuschalten, wähle die Option *Mesh → Details → Element Midside Nodes → Dropped* [\(Abbildung 4\)](#page-3-1).
- *- Automatisierung/Parametrisierung (optional):* Anstatt die Vernetzungsparameter manuell zu ändern, kann man die entsprechenden Einstellungen (Number of Divisions, Element Size) auch parametrisieren [\(Abbildung 7\)](#page-5-0). So kann man einen Satz an Design Points (= Parameter-Kombinationen) erstellen, die ANSYS dann in einem Rutsch auswertet.

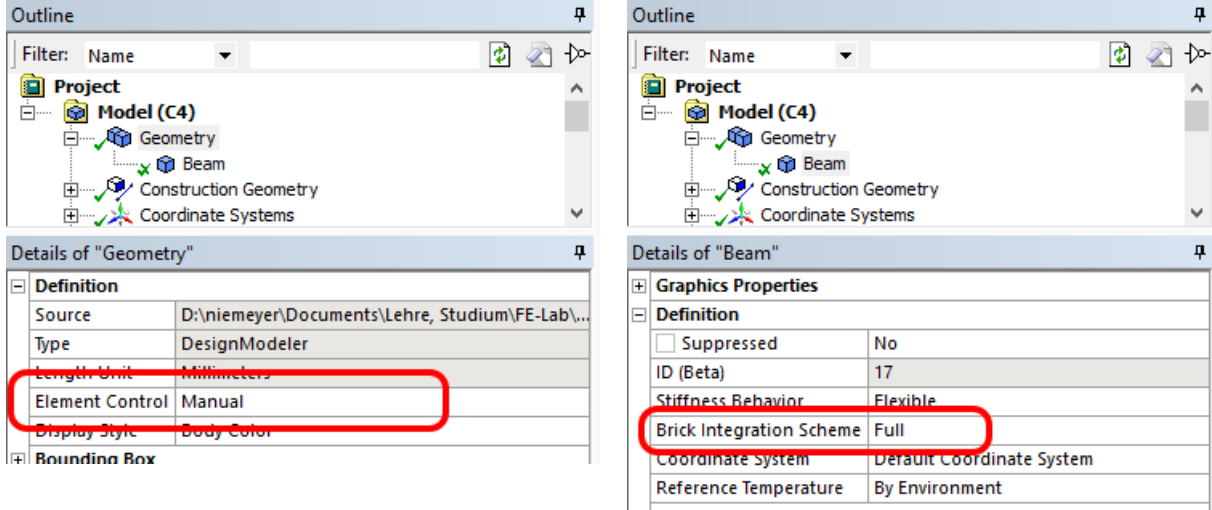

<span id="page-2-0"></span>Abbildung 1: Aktivierung von "Full Integration" für Hexaeder/Viereckselemente

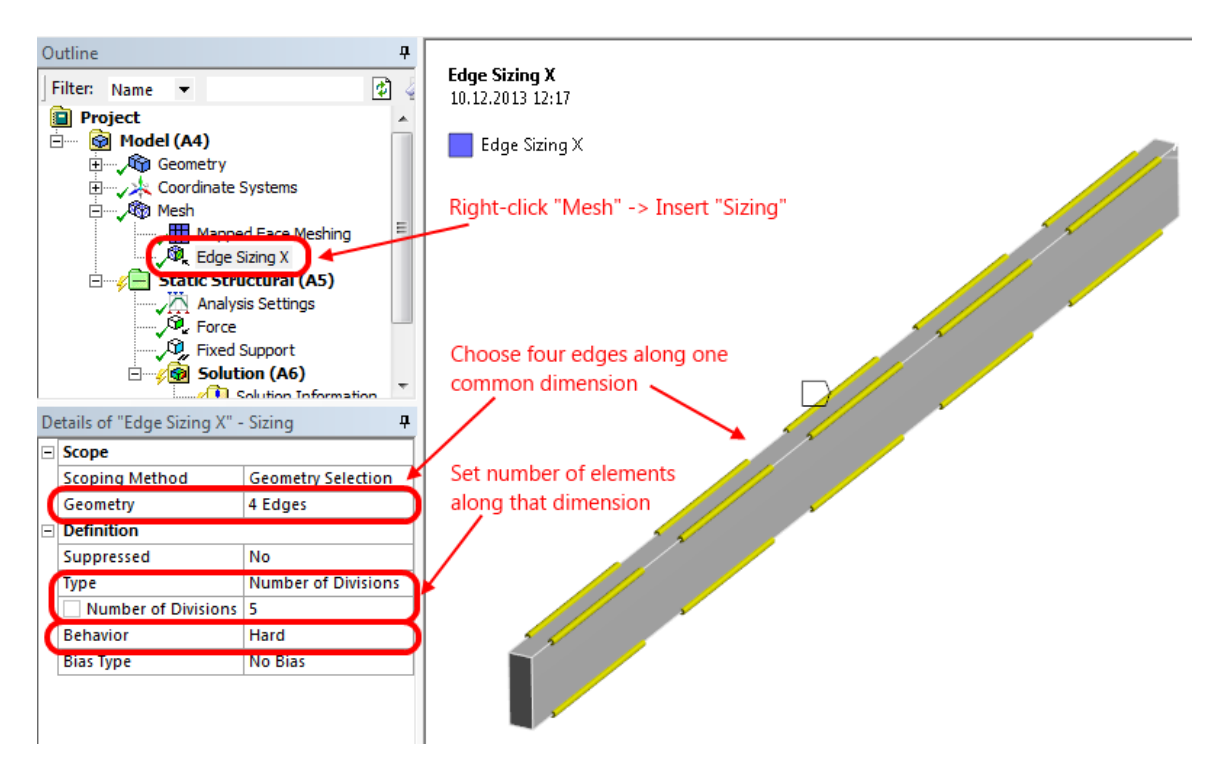

<span id="page-2-1"></span>Abbildung 2: Festlegung der Netzfeinheit mittels "Edge Sizing"

| Details of "Mesh" |                                 |      | Д |  |
|-------------------|---------------------------------|------|---|--|
|                   | <b>El</b> Defaults              |      |   |  |
|                   | ∓∣ Sizing                       |      |   |  |
|                   | ∓∐nflation                      |      |   |  |
|                   | H Patch Conforming Options      |      |   |  |
|                   | F Advanced<br>$\pm$ Defeaturing |      |   |  |
|                   |                                 |      |   |  |
|                   | <b>Statistics</b>               |      |   |  |
|                   | <b>Nodes</b>                    | 549  |   |  |
|                   | <b>Elements</b>                 | 80   |   |  |
|                   | <b>Mesh Metric</b>              | None |   |  |
|                   |                                 |      |   |  |

<span id="page-3-0"></span>Abbildung 3: Anzahl der Knoten und Elemente im erzeugten Netz

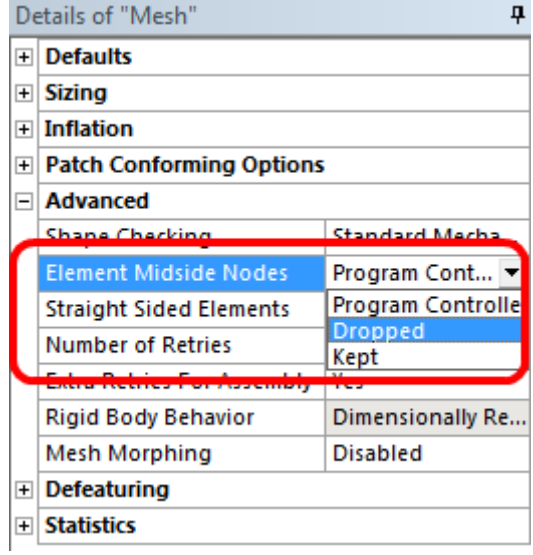

<span id="page-3-1"></span>Abbildung 4: Wahl der Ansatzfunktion ("Kept": quadratisch; "Dropped": linear)

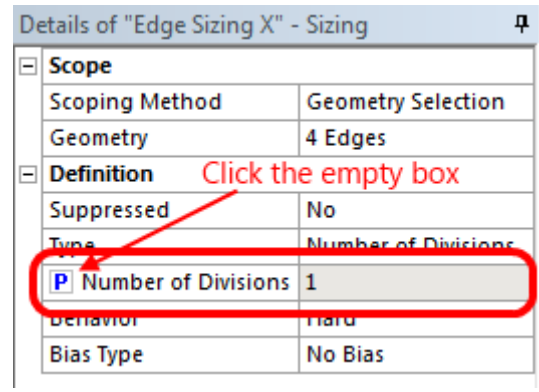

Abbildung 5: Definition eines Input-Parameters

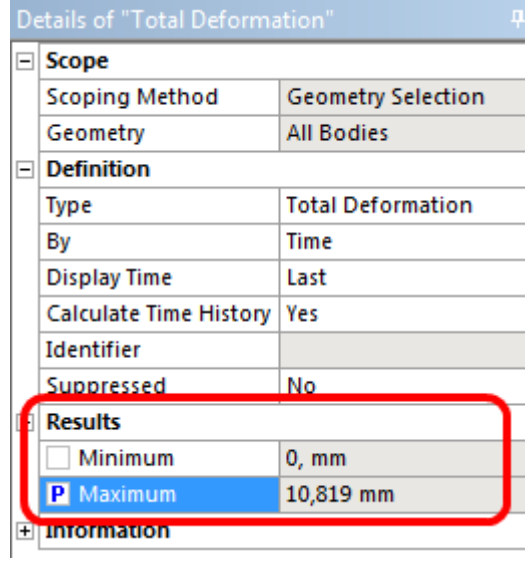

Abbildung 6: Definition eines Output-Parameters (= Ergebnis)

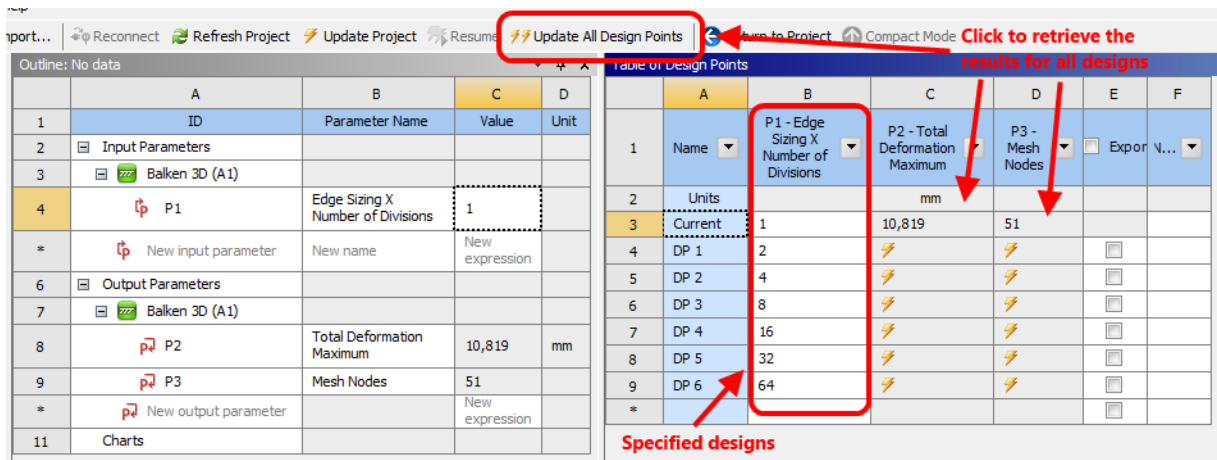

<span id="page-5-0"></span>Abbildung 7: Doppelklicken auf "Parameter Set" in der Projekt-Übersicht öffnet die Design-Point-Ansicht (unten). Dort kann man in der Tabelle rechts neue Designs (= Parameter-Kombinationen) anlegen, indem man einfach den gewünschten Wert für den jeweiligen Parameter in die entsprechende Spalte einträgt. Ein Klick auf "Update All Design Points" führt dann alle notwendigen Simulationen durch.